PBN ORCID POL-on łączenie kont

SPIS TREŚCI:

- WSTĘP
- **\*** REJESTRACJA KONTA W PBN
- JAK ODZYSKAĆ HASŁO W ORCID?
- USTAWIENIE ODPOWIEDNIEGO TYPU WIDOCZNOŚCI KONTA W ORCID
- POWIĄZANIE KONTA PBN Z POL-ON
- 

 POWIĄZANIE KONTA PBN Z ORCID Opracował Jakub Wojtczak Wydział Historii UAM w Poznaniu

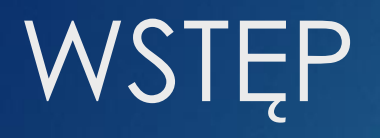

- **Elementy niezbędne:**
	- **EXAMPRIM W PBN**
	- **Konto ORCID**

- Jeśli ktoś z Państwa na ma konta w PBN musi je założyć **slajd 3**
- Jeśli ktoś z Państwa nie pamięta swojego hasła do ORCID musi je odzyskać i sprawdzić czy konto jest założone w domenie @amu.edu.pl **slajd 6**

### Rejestracja konta w PBN

Aby założyć konto w PBN należy wejść na stronę [https://pbn.nauka.gov.pl](https://pbn.nauka.gov.pl/) i kliknąć w prawym górnym rogu przycisk "Zaloguj/Załóż konto", lub na środku ekranu **"Załóż konto"**.

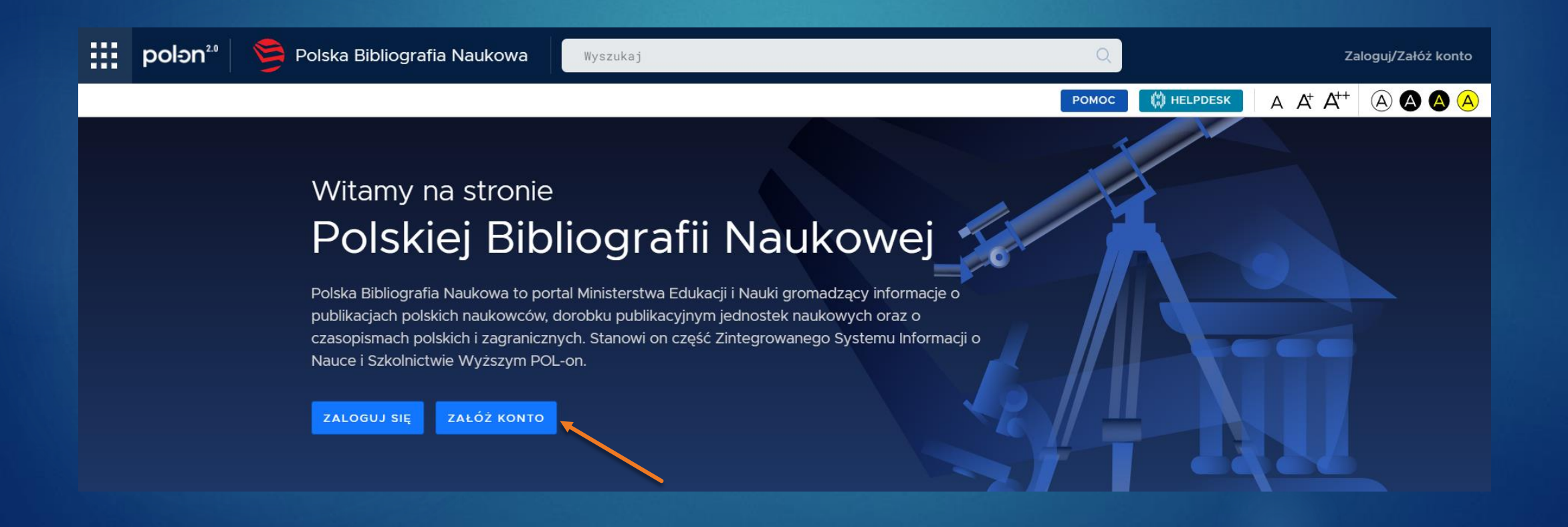

Na ekranie pojawi się strona <https://pbn.nauka.gov.pl/auth/login>, na której należy wypełnić formularz rejestracyjny

### Dane wymagane podczas rejestracji konta :

- **1. Email (login)** należy podać email uniwersytecki (nazwa@amu .edu .pl), który będzie podawany podczas logowania do systemu . Po zarejestrowaniu na podany adres zostanie wysłana wiadomość zawierająca link aktywacyjny
- **2. Imię** imię użytkownika
- **3. Nazwisko** nazwisko użytkownika
- **4. Hasło** powinno zawierać przynajmniej 10 znaków, duże i małe litery, cyfry oraz znaki specjalne ( **! @ # \$ % ^ & \* ( ) \_ + - = ;** ) **UWAGA** : po 30 dniach od utworzenia konta hasło trzeba będzie zmienić (patrz : zmiana hasła w PBN)
- **5. Powtórz hasło** potwierdzenie hasła dostępowego podanego wyżej

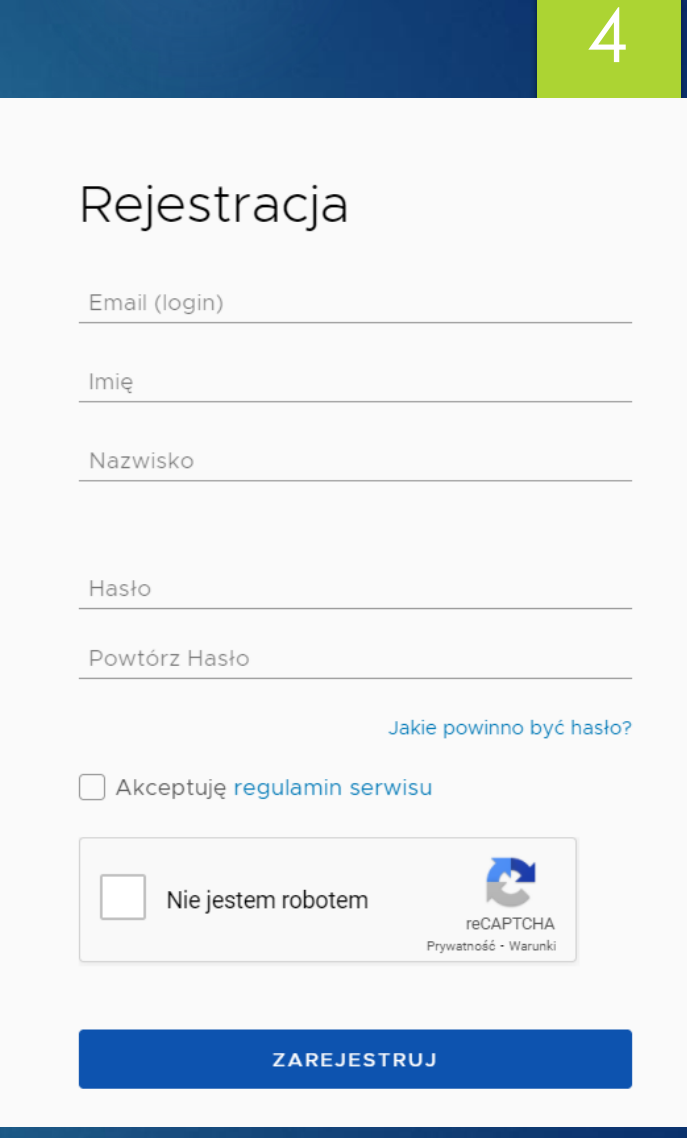

**6. Zaakceptowanie regulaminu serwisu**

Po wypełnieniu wszystkich pól należy kliknąć przycisk "ZAREJESTRUJ", co uruchomi proces rejestracji konta w systemie. Jeśli wszystkie pola zostały poprawnie wypełnione, wyświetlona zostanie informacja o przesłaniu na podany adres mailowy wiadomości zawierającej dalsze instrukcje.

- Następnym krokiem jest aktywacja konta. Należy zalogować się do skrzynki mailowej (tej samej, która została podana podczas rejestracji) i kliknąć w mail który został wysłany z adresu [pbn@opi.org.pl](mailto:pbn@opi.org.pl)
- **UWAGA!** Jeśli w ciągu 5 minut mail z linkiem aktywacyjnym nie pojawi się w skrzynce odbiorczej, należy sprawdzić SPAM (lub wiadomości śmieci).
- List należy otworzyć. Wyświetli się komunikat o możliwości zalogowania się do nowo założonego konta użytkownika. Kliknięcie w link aktywacyjny przekieruje nas bezpośrednio na stronę logowania.

### Jak odzyskać hasło w ORCID?

Jeżeli nie pamiętają Państwo swojego hasła w witrynie ORCID można je z łatwością odzyskać. Po wejściu na stronę [https://orcid.org](https://orcid.org/) należy kliknąć w prawym górnym rogu przycisk "SIGN **IN/REGISTER**", co spowoduje wyświetlenie okna logowania.

Poniżej tekstu "SIGN IN" znajduje się link o treści **"Forgot your password or ORCID ID?"**, który należy kliknąć.

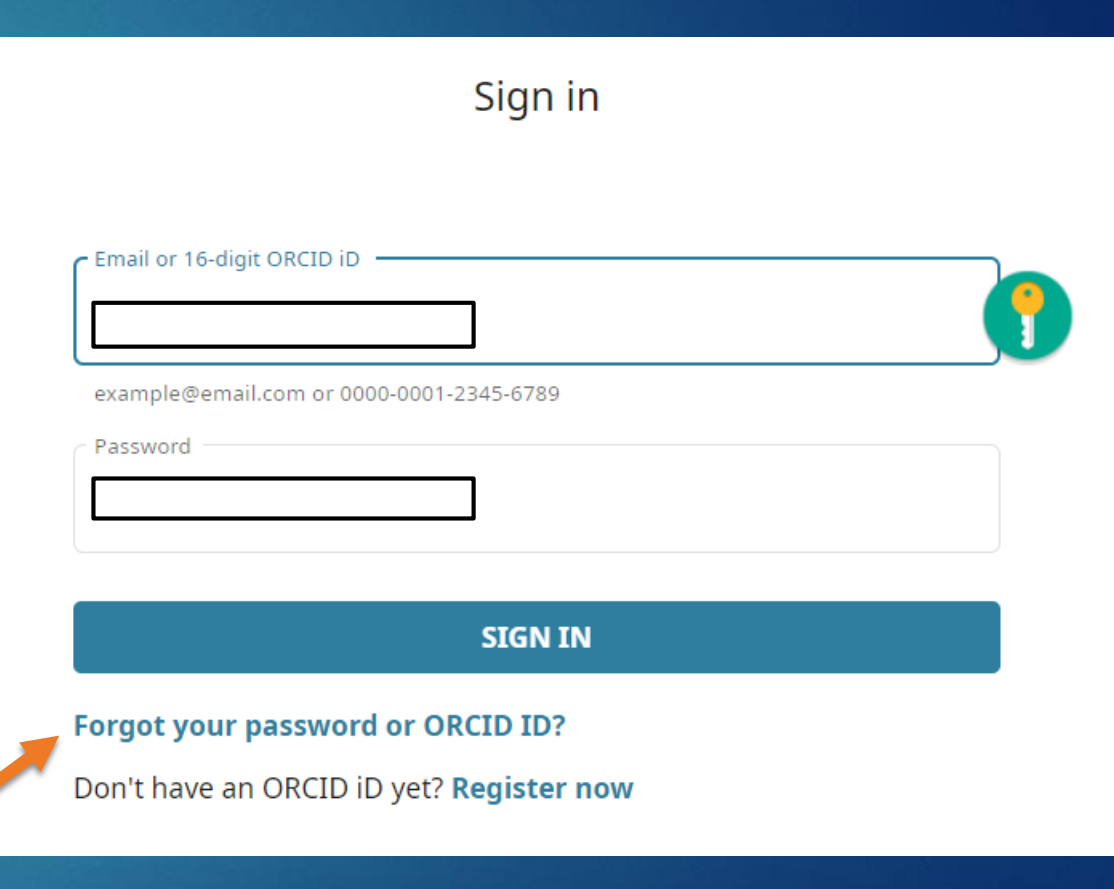

6

Po kliknięciu na wskazany link zostaną Państwo przekierowani do strony, w której będą Państwo proszeni o podanie adresu e-mail. Następnie należy kliknąć przycisk **"RECOVER ACCOUNT DETAILS". W ten** sposób na podany adres zostanie wysłany mail, który umożliwi zresetowanie hasła.

#### Password and ORCID iD Recovery

Did you forget your password or ORCID iD?

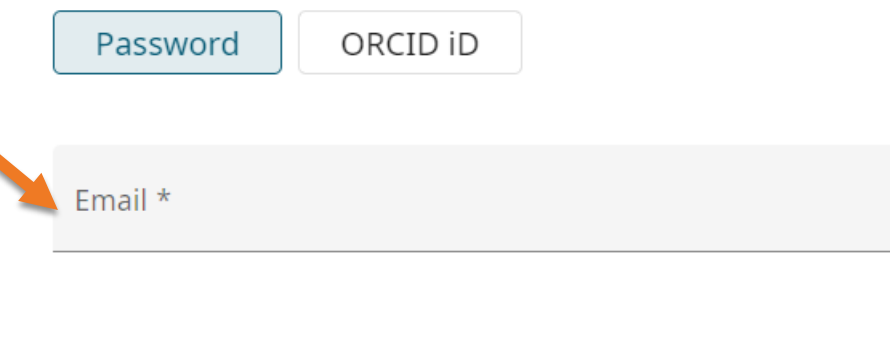

**RECOVER ACCOUNT DETAILS** 

# Ustawienie odpowiedniego typu widoczności konta w ORCID

Aby wymiana informacji między systemem ORCID a bibliografią PBN przebiegała bez zakłóceń, konieczne jest ustawienie widoczności konta na "Everyone".

Jeśli Państwa profile w systemie ORCID nie są oznaczone zieloną ikoną, należy to zmienić.

Proszę kliknąć na Państwa **nazwisko**, następnie wybrać **Account Settings**, a następnie na przycisk **Edit** w linii **Visibility preferences**. Z dostępnych tam opcji proszę wybrać "**Everyone**"

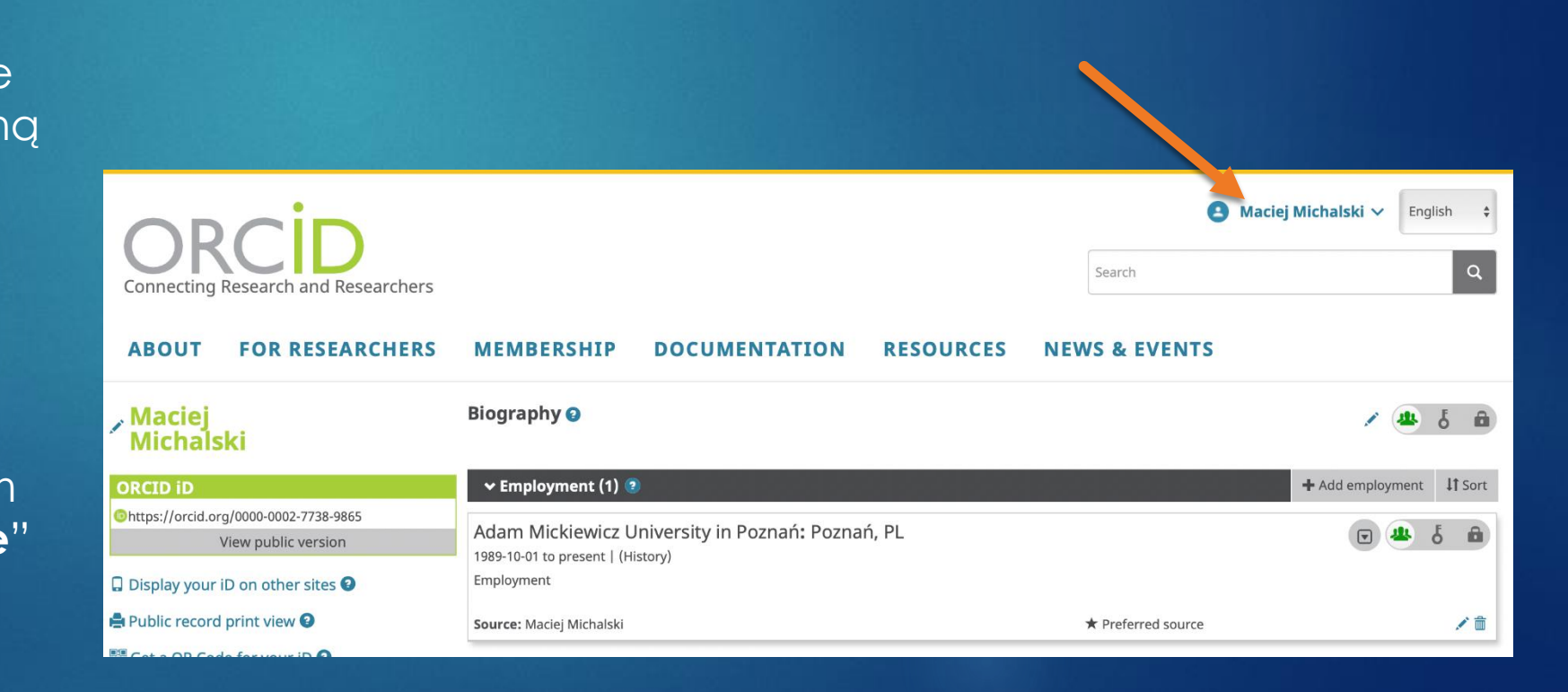

# Powiązanie konta PBN z POL-on

Powiązanie konta PBN z systemem POL-on przeprowadza się z panelu osoby w systemie PBN. Po zalogowaniu do bibliografii należy kliknąć w swoje nazwisko (prawy górny róg), a następnie wybrać "**konto**".

Następnie należy wybrać przycisk **+POL-on**. Uruchomi to okno "**Podłącz swój profil POL-on**". Wystarczy wówczas kliknąć przycisk **Podłącz**.

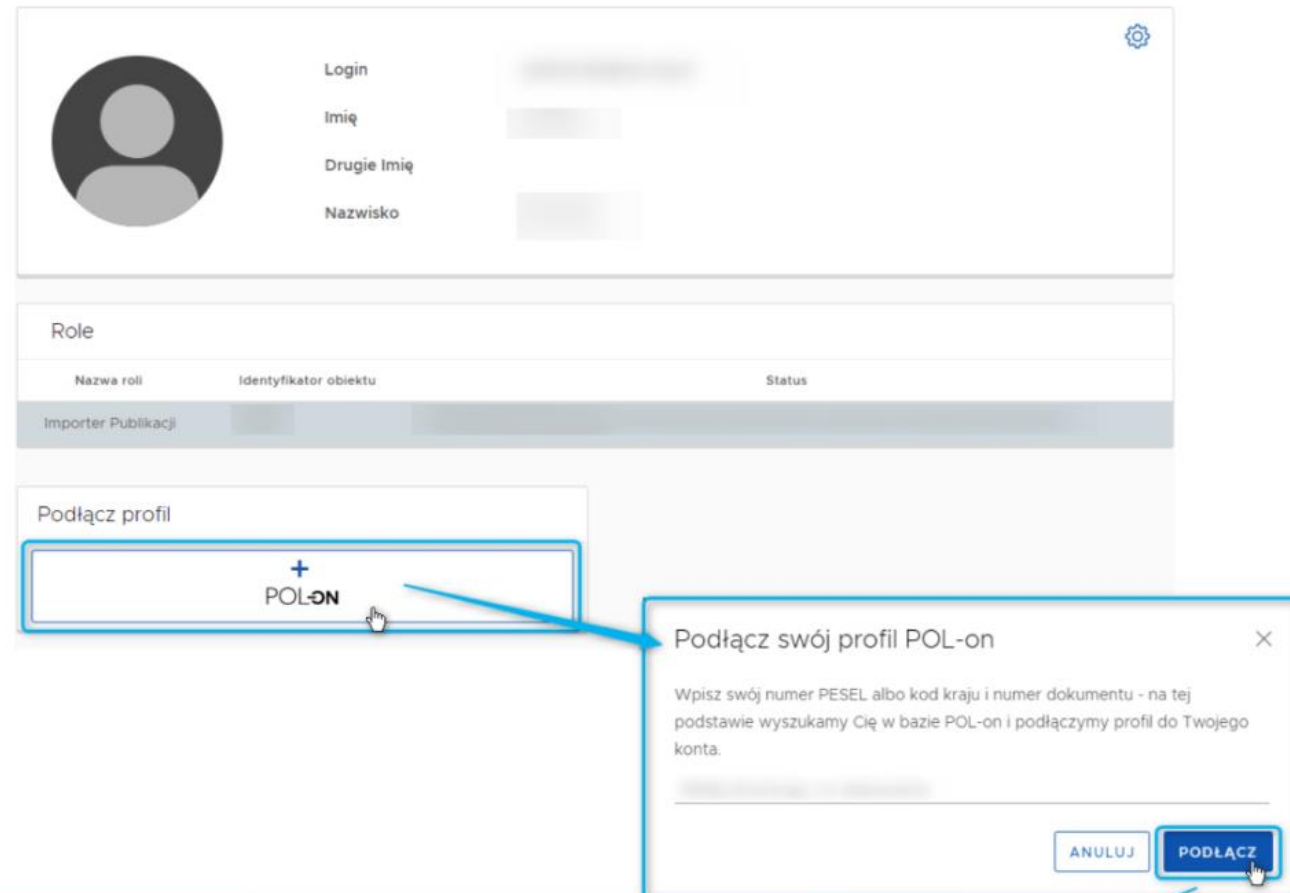

9

Na ekranie pojawi się okno, w którym należy wprowadzić swój numer **PESEL** (w przypadku osób nieposiadających numeru PESEL numer dokumentu tożsamości), a następnie kliknąć przycisk "PODŁĄCZ".

Jeśli numer PESEL został wprowadzony poprawnie oraz dane osoby znajdują się w systemie POL-on, identyfikacja zostanie zakończona powodzeniem, a w profilu użytkownika pojawią się dane pobrane z systemu POL-on.

**WAŻNE:** PESEL jest przechowywany pod postacią bezpiecznego, nieodwracalnego hasła. NIE JEST przechowywany jawnie.

# Powiązanie konta PBN z ORCID

- **Powiązanie tych dwóch systemów** również wykonuje się po zalogowaniu do systemu PBN.
- ▶ Po wejściu na konto użytkownika (kliknięcie na nazwisko)należy doszukać sekcję opisującą integracje zewnętrzne. Następnie należy z sekcji **Stwórz lub podłącz ORCID ID** kliknąć na klawisz **ORCID**. W następnym oknie należy podać login i hasło do ORCID.
- Po połączeniu kont ORCID i PBN można ustawić logowanie do PBN identyfikatorem ORCID. Uchroni ro Państwa od częstego zmieniania hasła w systemie PBN.

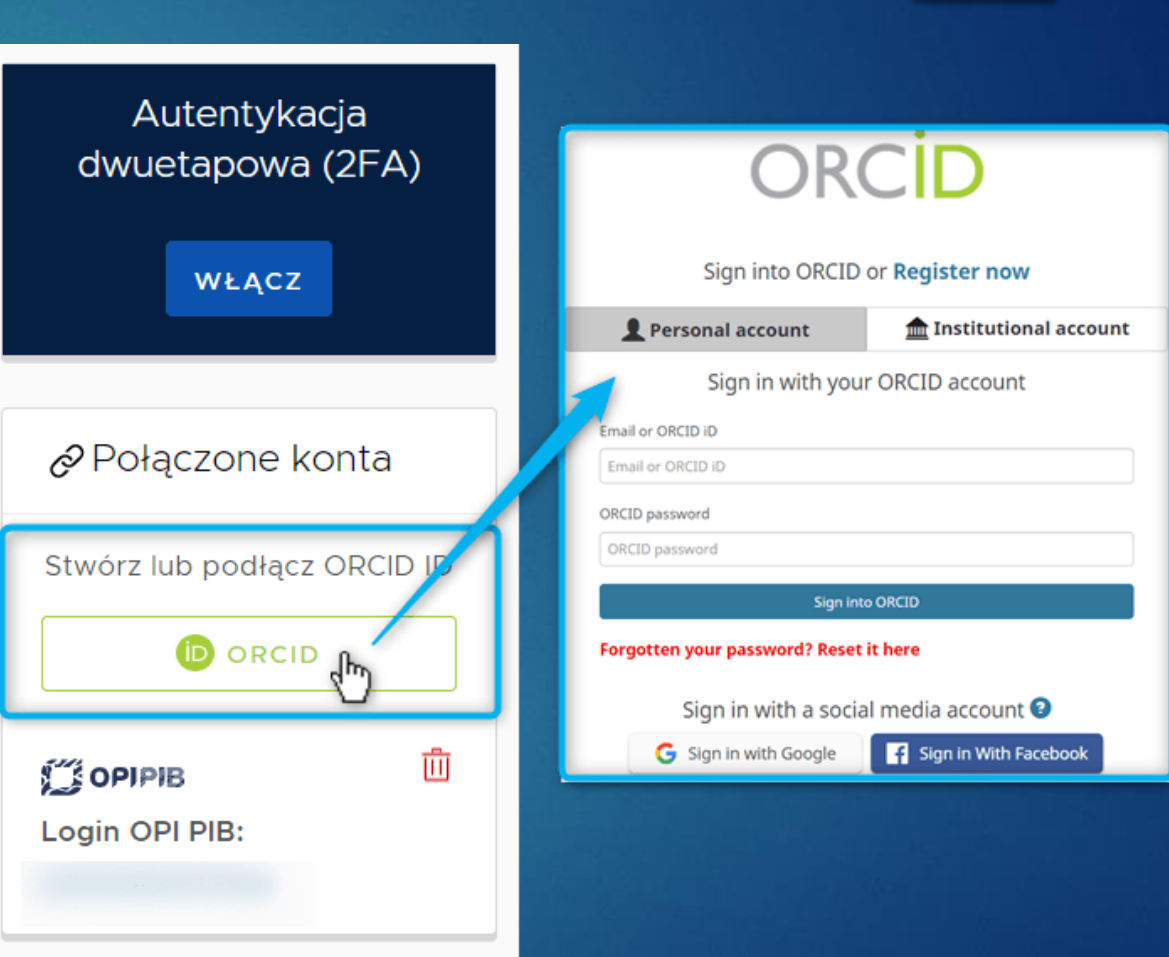

 Jeśli mają Państwo pytania lub potrzebują pomocy, proszę o kontakt

▶ [jakub.wojtczak@amu.edu.pl](mailto:Jakub.Wojtczak@amu.edu.pl)

 $\blacktriangleright$  Pokój 1.25

 $\blacktriangleright$  Tel. 61 829 14 49